[Home](http://wiki.bicomsystems.com/Main_Page) [PBXware](http://wiki.bicomsystems.com/PBXware) **[SERVERware](http://wiki.bicomsystems.com/SERVERware)** [TELCOware](http://wiki.bicomsystems.com/TELCOware) [SIPmon](http://wiki.bicomsystems.com/SIPmon) [SIPProt](http://wiki.bicomsystems.com/SIPProt) [Desktop & Mobile](http://wiki.bicomsystems.com/Desktop_and_Mobile) [BRM](http://wiki.bicomsystems.com/BRM) [UADs](http://wiki.bicomsystems.com/UADs) [Appliances](http://wiki.bicomsystems.com/Appliances) [EOL](http://wiki.bicomsystems.com/EOL)

## **From Bicom Systems Wiki**

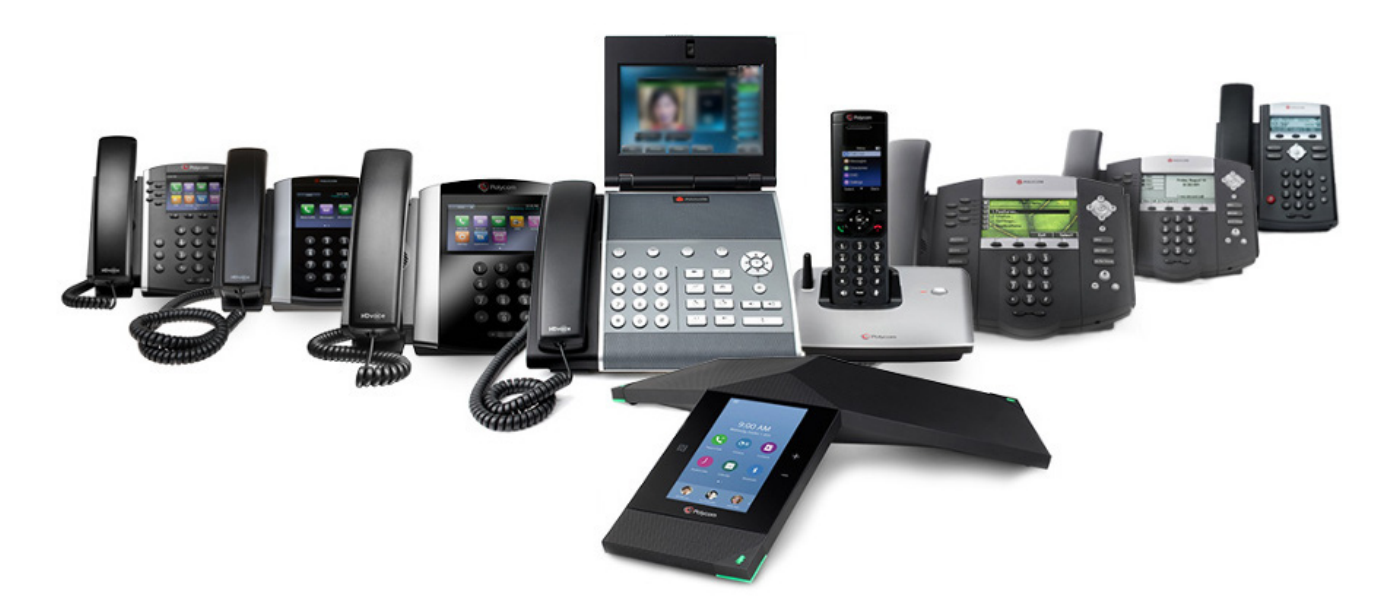

Polycom phones need additional manual intervention from the deployment technician due to the way these phones work.

To provision Polycom phones successfully, Polycom firmware files needs to be downloaded and extracted to the tftp folder on the server. Polycom firmware packs can be downloaded from:

## https://downloads.bicomsystems.com/polycom/

List of Polycom firmware compatibility with PBXware:

PBXware  $4.1+ = 5.4$  firmware

PBXware  $4.1.3+ = 5.6$  firmware

PBXware  $5.1.2+$ ,  $5.2.0+$  = [5.7 firmware](https://downloads.bicomsystems.com/polycom/polycom-v5.7.1.tar.bz2)

PBXware  $5.2.6+$ ,  $5.3.2+ = 5.9$  firmware (last version for VVX300, VVX400, VVX500 and VVX600)

PBXware  $5.2.8+$ ,  $5.3.4+$  = [6.1 firmware](https://downloads.bicomsystems.com/polycom/polycom-v6.1.0.tar.bz2) (added support for VVX150, VVX250, VVX350 and VVX450)

---

This User Guide is written as general guide on how to set up Polycom Firmware pack on Your server.

1.Connect to server via SSH:

ssh root@your-server-ip -p2020

where **your-server-ip** is ip address of the server.

2.Navigate to tftp folder

cd /opt/pbxware/pw/tftp

3.Download firmware pack for VVX series phones:

wget http://downloads.bicomsystems.com/polycom/polycom-latest-vvx.tar.bz2

Once you press enter, you should see something like this

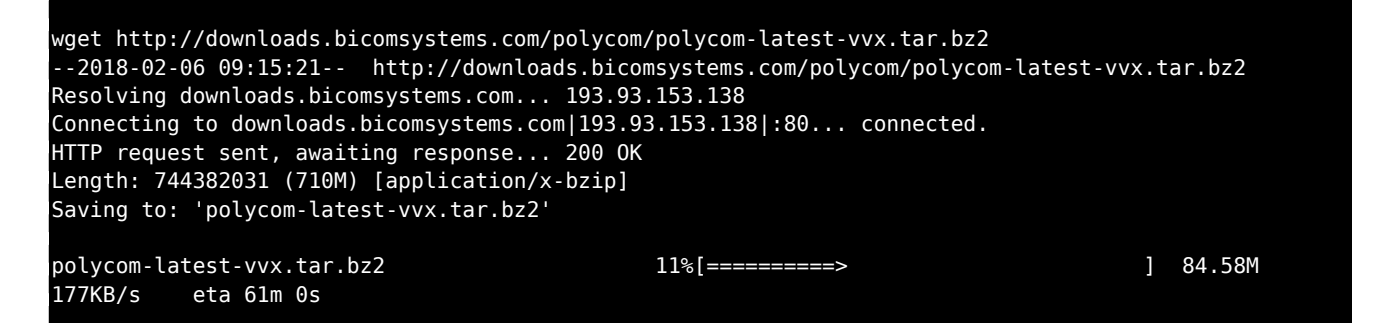

Once download is completed, you must unpack the firmware archive.

tar xvjf polycom-latest-vvx.tar.bz2

■ Version 4.1.6 for IP series phones:

wget http://downloads.bicomsystems.com/polycom/polycom-latest-ip.tar.bz2

Once you press enter, you should see something like this

```
wget http://downloads.bicomsystems.com/polycom/polycom-latest-ip.tar.bz2
--2018-02-06 09:15:21-- http://downloads.bicomsystems.com/polycom/polycom-latest-ip.tar.bz2
Resolving downloads.bicomsystems.com... 193.93.153.138
Connecting to downloads.bicomsystems.com|193.93.153.138|:80... connected.
HTTP request sent, awaiting response... 200 OK
Length: 744382031 (710M) [application/x-bzip]
Saving to: 'polycom-latest-ip.tar.bz2'
```
Once download is completed, you must unpack the firmware archive.

tar xvf polycom-latest-ip.tar.bz2

*NOTE: If needed, both firmware packs can be downloaded, overwriting some files on prompt. Just download first firmware pack for IP series phones.*

4.Navigate to Polycom folder

cd polycom

5.Move all files and folders to the root of the tftp folder

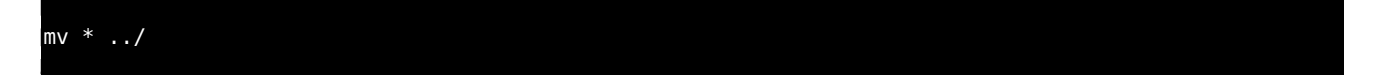

Polycom firmware files are now ready for provisioning. If you are not sure how to prepare Polycom firmware package please contact our support and we will be glad to help you.

Retrieved from "[http://wiki.bicomsystems.com/Polycom\\_Firmware\\_Installation](http://wiki.bicomsystems.com/Polycom_Firmware_Installation)"

[Disclaimers](http://wiki.bicomsystems.com/Bicom_Systems_Wiki:General_disclaimer) - [About Bicom Systems Wiki](http://wiki.bicomsystems.com/Bicom_Systems_Wiki:About)